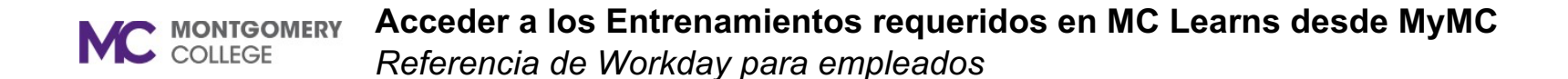

## **Resumen**

Utilice esta guía de trabajo como un recurso para acceder al entrenamiento requerido en MC Lecciones (MC Learns) mediante MyMC. También, puede acceder a la lista de entrenamiento requerido.

# **Acceso a MyMC**

Para acceder a su entrenamiento requerido en MC Learns, primero debe acceder a MyMC. Hay dos maneras que usted puede acceder al entrenamiento requerido.

1. Ingresar a MyMC. Haga clic en **Entrenamiento y Desarrollo Profesional** (**Training and Professional Development**).

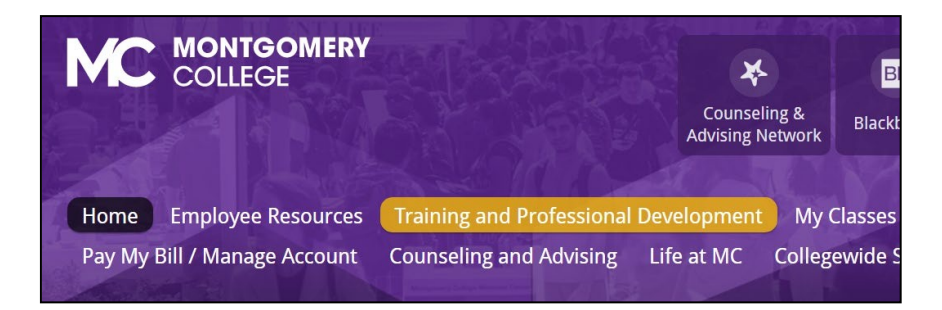

2. En la sección de Desarrollo Profesional (Professional Development), haga clic en el icono **MC Learns**.

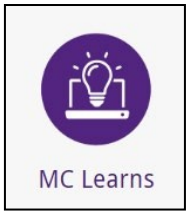

3. Aparece el Tablero de aprendizaje. En la sección Aprender (Learn), haga clic en **Entrenamiento Requerido de MC** (**MC Required Training**).

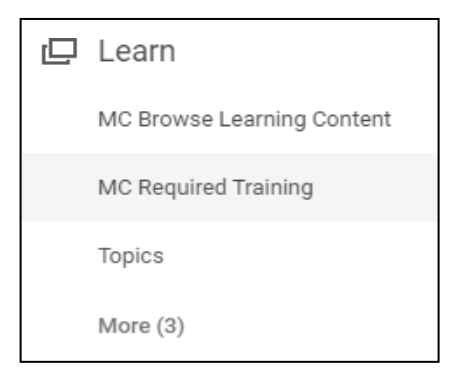

#### 4. La lista de los cursos de entrenamiento requerido aparece a la derecha.

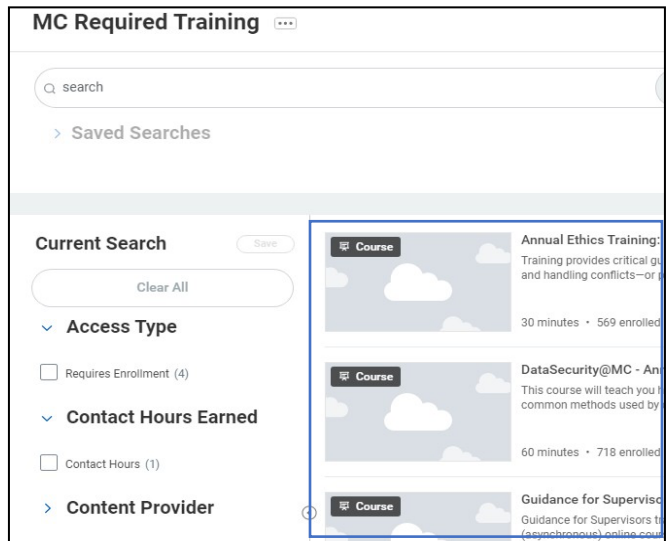

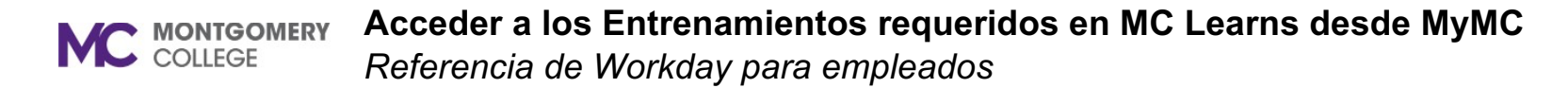

## **Lista de Entrenamiento requerido**

1. Ingresar a **MyMC**. Haga clic en **Entrenamiento y Desarrollo Profesional** (**Training and Professional Development**).

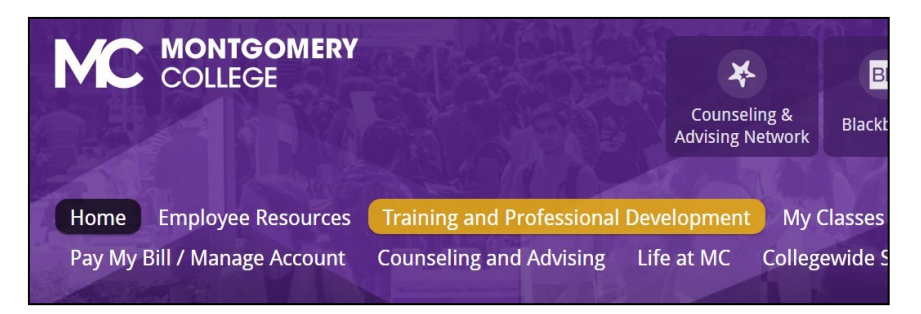

2. Desplazarse hacia abajo a la sección de Entrenamiento requerido para empleados (Required Training for Employees). Haga clic en el vínculo **Entrenamiento Requerido para 2021** (**Required training for FY2021**)

### **Required Training for Employees**

Required training for Fiscal Year 2021

- Required training for FY2021
- More Information
- 3. Aparece la página de entrenamiento y muestra el Entrenamiento Requerido en línea a nivel universitario para 2021 (Collegewide Online Required Training for FY21).

```
COLLEGEWIDE ONLINE REQUIRED TRAININGS FOR FY21
COVID-19
NOW AVAILABLE: This training is required for all MC employees, including those who are working
remotely.
For Employees:
  . Return to Campus Webinar for Employees: COVID-19 Changes to Your Workplace
For Supervisors:
```